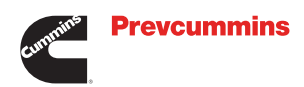

## **PASSO A PASSO COMO CRIAR E INCLUIR MINHA ASSINATURA DIGITAL?**

**Caro Participante,**

**Criar e incluir a sua Assinatura Digital nos formulários da Prevcummins é muito fácil!**

**Primeiramente você deve realizar o download do arquivo desejado e salvar em seu computador. Agora é só seguir o passo a passo para concluir sua assinatura digital.**

**Veja como fazer:**

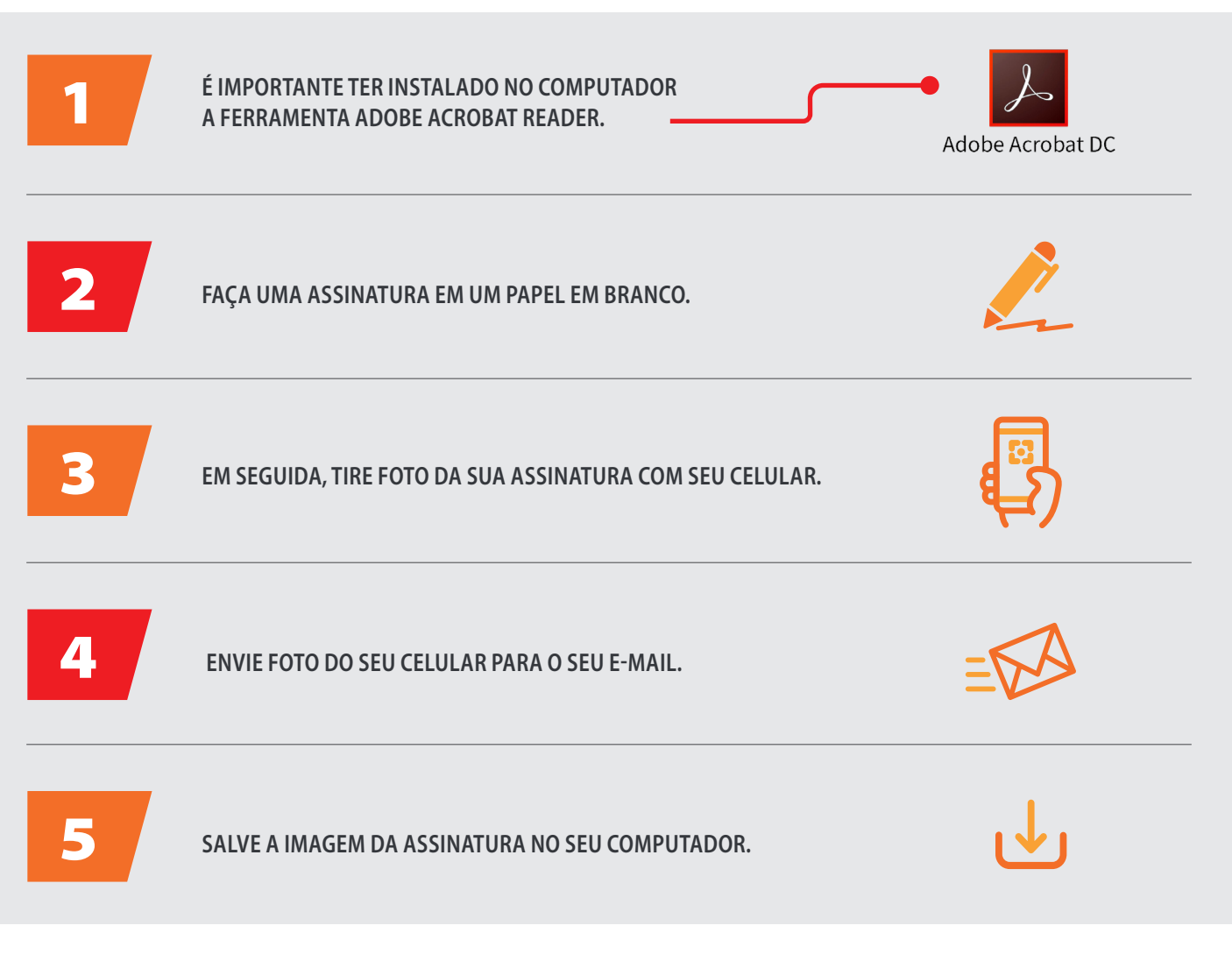

#### **NESTE DOCUMENTO VOCÊ ENCONTRARÁ DUAS FORMAS DE REALIZAR A ASSINATURA DIGITAL:**

**Carregando a imagem de sua assinatura;**

**Realizando a assinatura digital.**

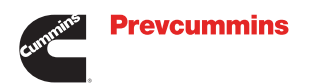

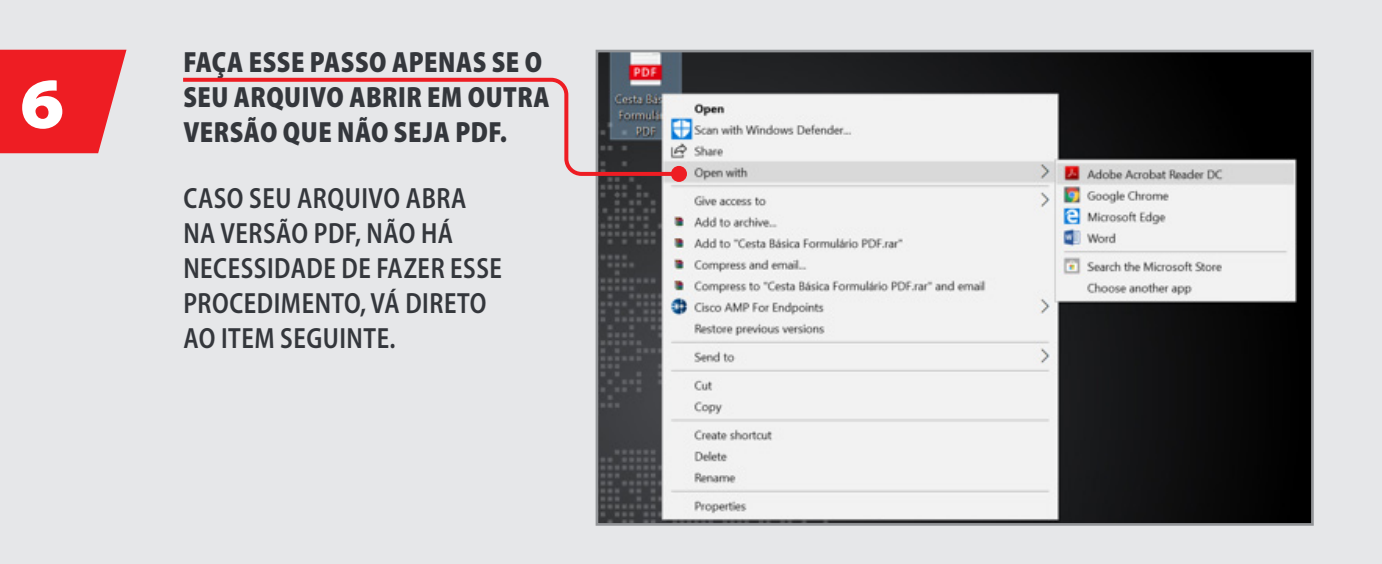

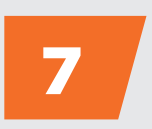

7 **VOCÊ DEVERÁ ABRIR O ARQUIVO A SER PREENCHIDO E ASSINADO EM PDF.**

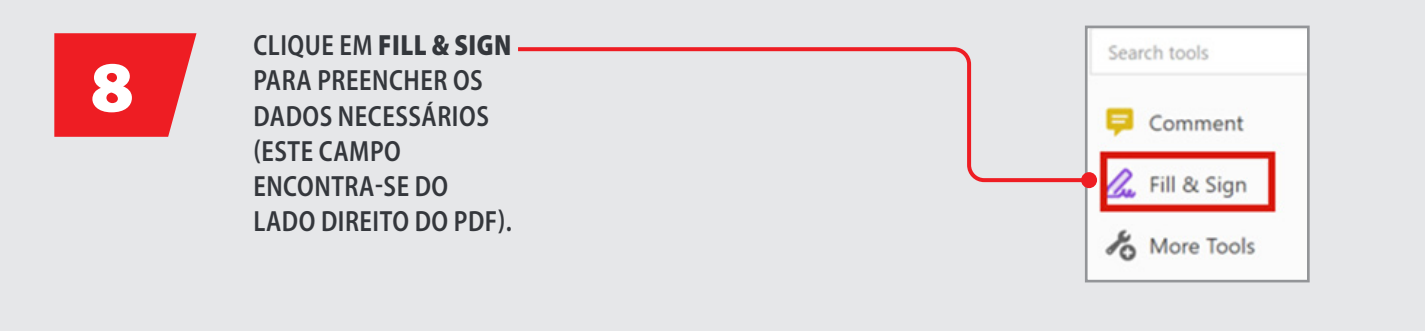

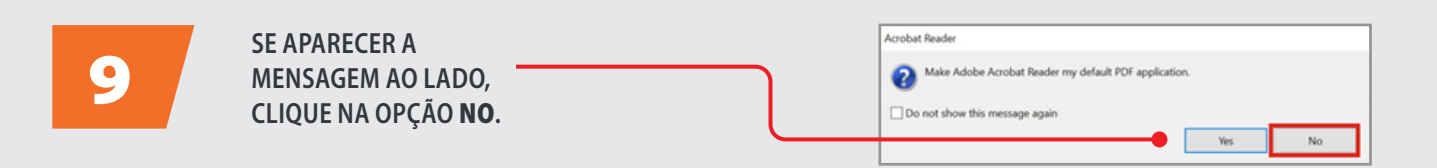

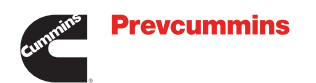

# 10

CLIQUE NA OPÇÃO <sup>[Ab</sup> PARA PREENCHER TODOS OS DADOS NECESSÁRIOS NO DOCUMENTO. **O BOTÃO ENCONTRA-SE NO CABEÇALHO.** 

#### **Esta opção é válida caso você precise digitar.**

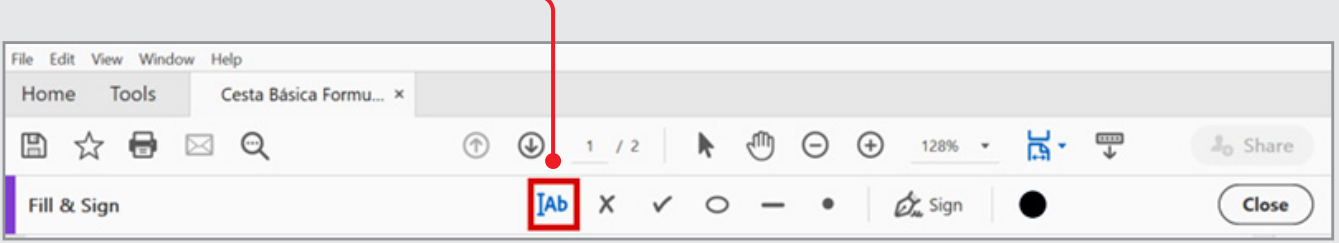

#### 11 **PREENCHA TODOS OS CAMPOS NECESSÁRIOS, CONFORME EXEMPLO ABAIXO.** Nome Completo: Airton Senna da Silva WWID: RE: Dpto.: 21001234 xx123 **CBS RH**

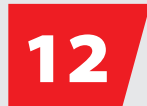

**CLIQUE NA OPÇÃO PARA PREENCHER TODOS OS DADOS NECESSÁRIOS NO DOCUMENTO. O BOTÃO ENCONTRA-SE NO CABEÇALHO.** 

#### **Esta opção é válida caso você precise flegar (ticar).**

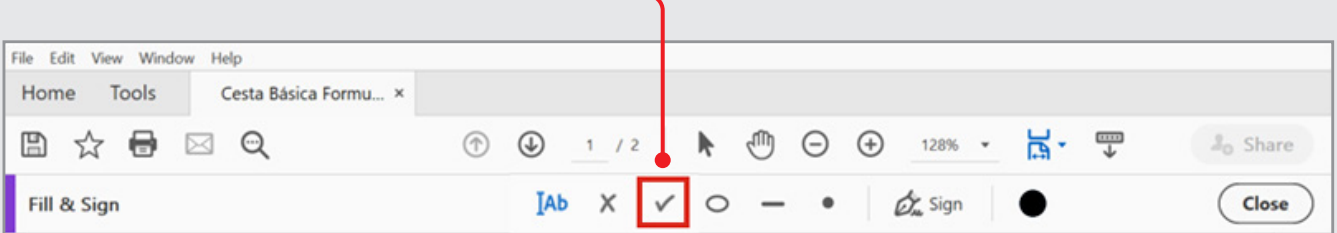

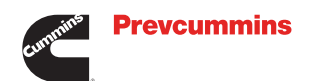

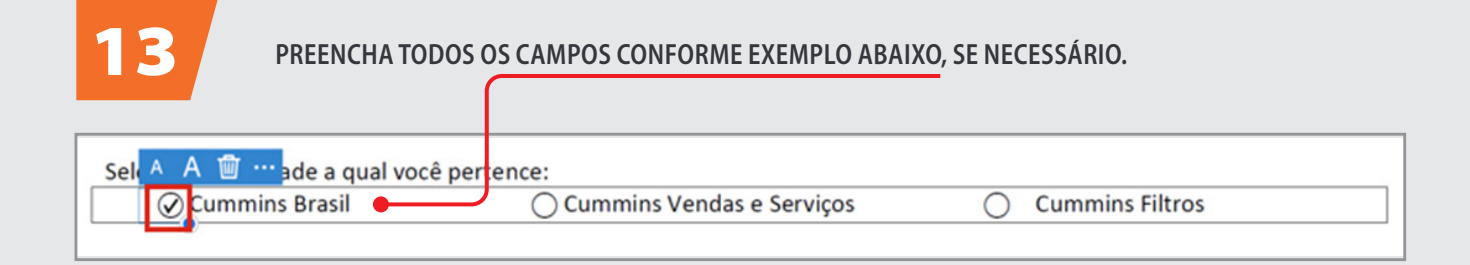

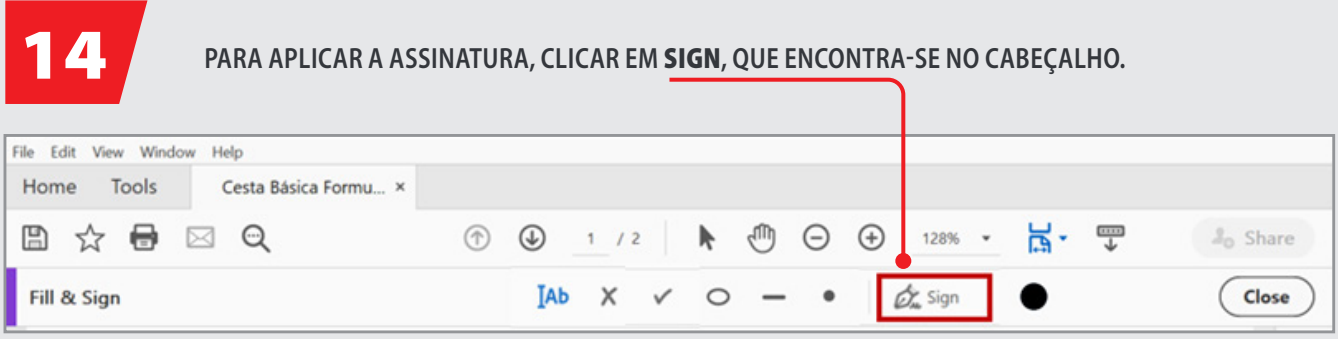

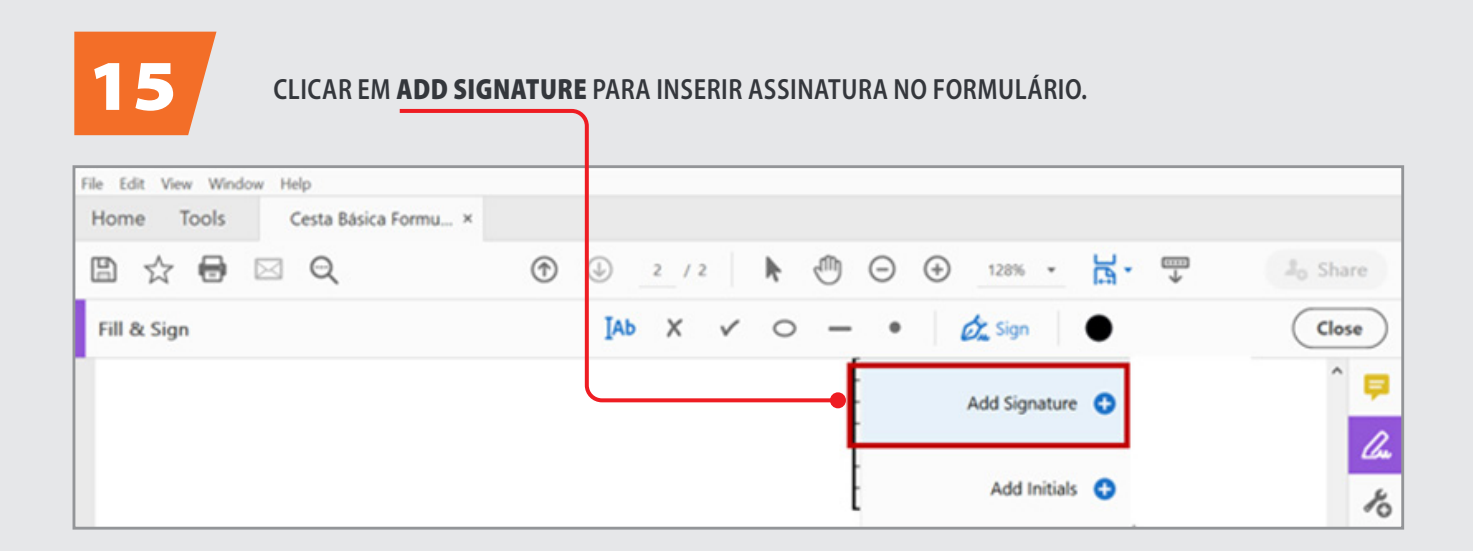

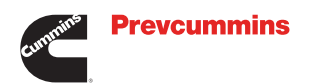

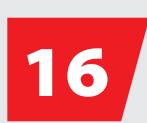

#### FINALIZAÇÃO DA ASSINATURA.

 Image: **clique no local onde a imagem de sua assinatura encontra-se salva e faça o carregamento da imagem.** 

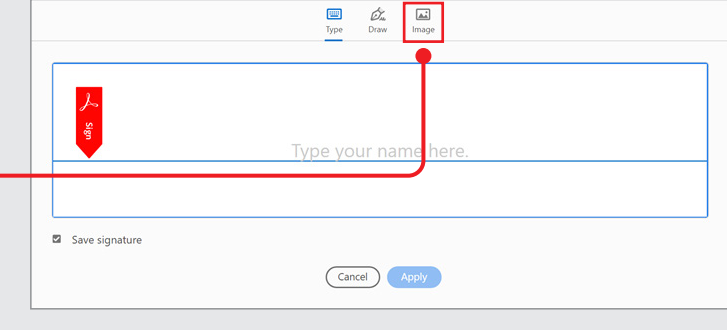

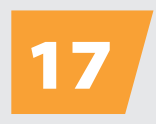

**NO SLIDE ANTERIOR, CONSIDERE QUE VOCÊ CLICOU NA OPÇÃO**  IMAGE **PARA INCLUIR A SUA ASSINATURA SALVA NO COMPUTADOR.** 

**VOCÊ DEVERÁ PROCURAR A IMAGEM SALVA DA SUA ASSINATURA.**

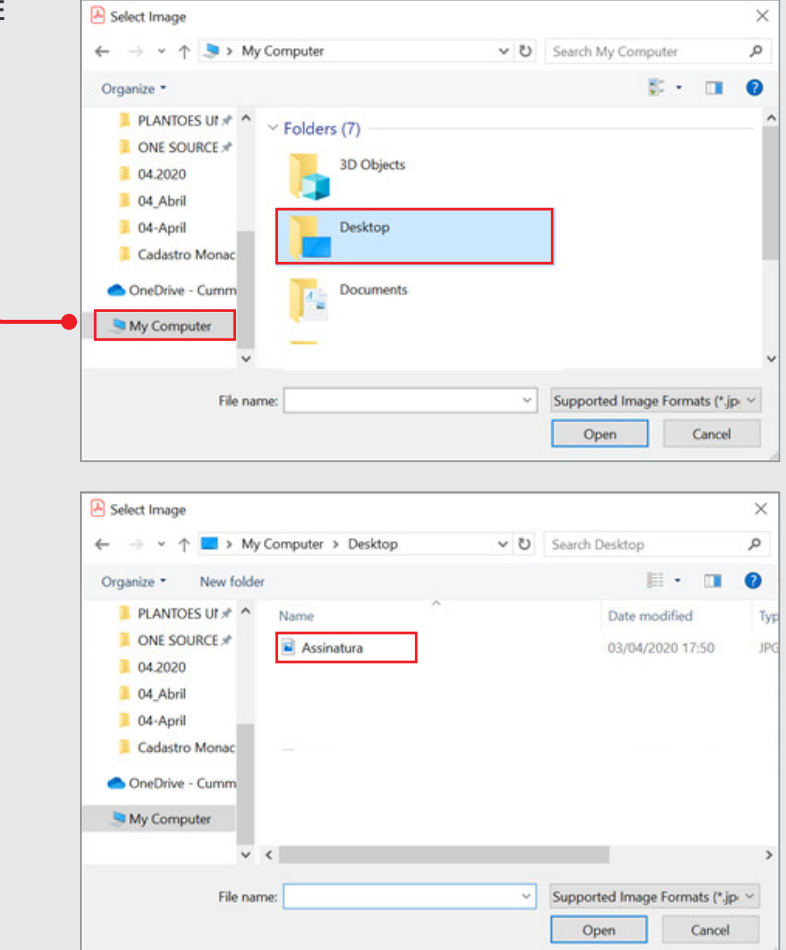

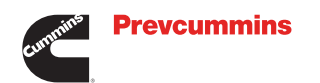

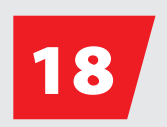

**ASSIM QUE VOCÊ CLICAR NA FOTO DA SUA ASSINATURA, APARECERÁ CONFORME CAMPO AO LADO:**

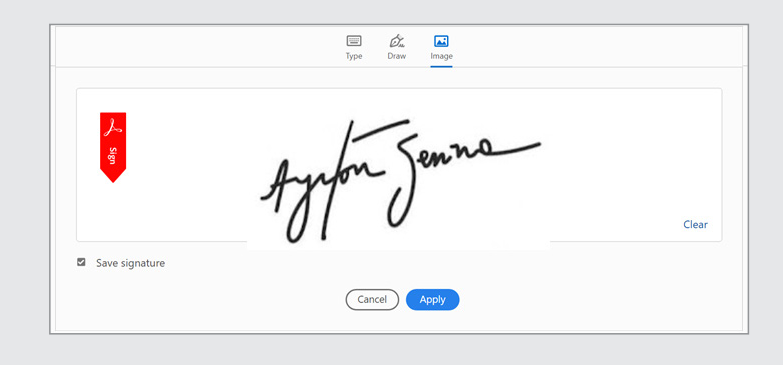

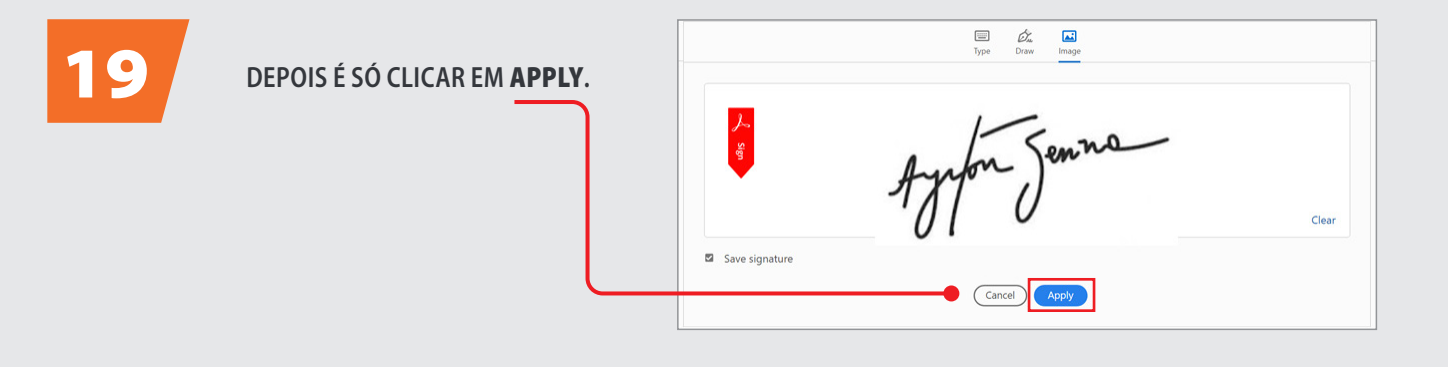

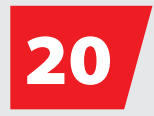

20 **NÃO SE ESQUEÇA DE SALVAR O ARQUIVO!**

### FINALIZADO

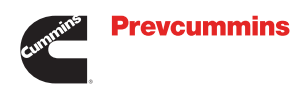

## **PASSO A PASSO ASSINATURA DIGITAL COM CERTIFICADO**

Caro Participante,

**Caso queira incluir a sua Assinatura Digital com Certificado nos formulários da Prevcummins siga as instruções a seguir:**

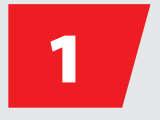

**CASO VOCÊ QUEIRA INCLUIR UMA ASSINATURA DIGITAL COM CERTIFICADO, BASTA CLICAR EM <b>TOOLS.**<br>1 O BOTÃO ENCONTRA-SE NO CABEÇALHO.

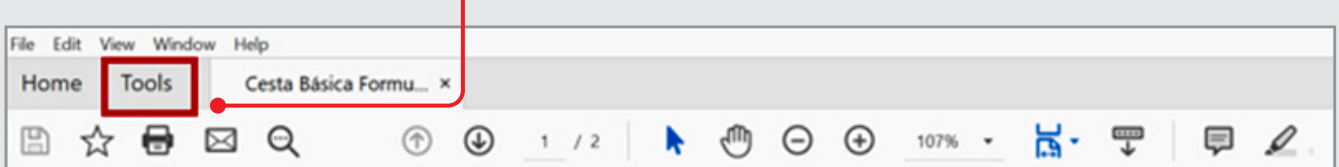

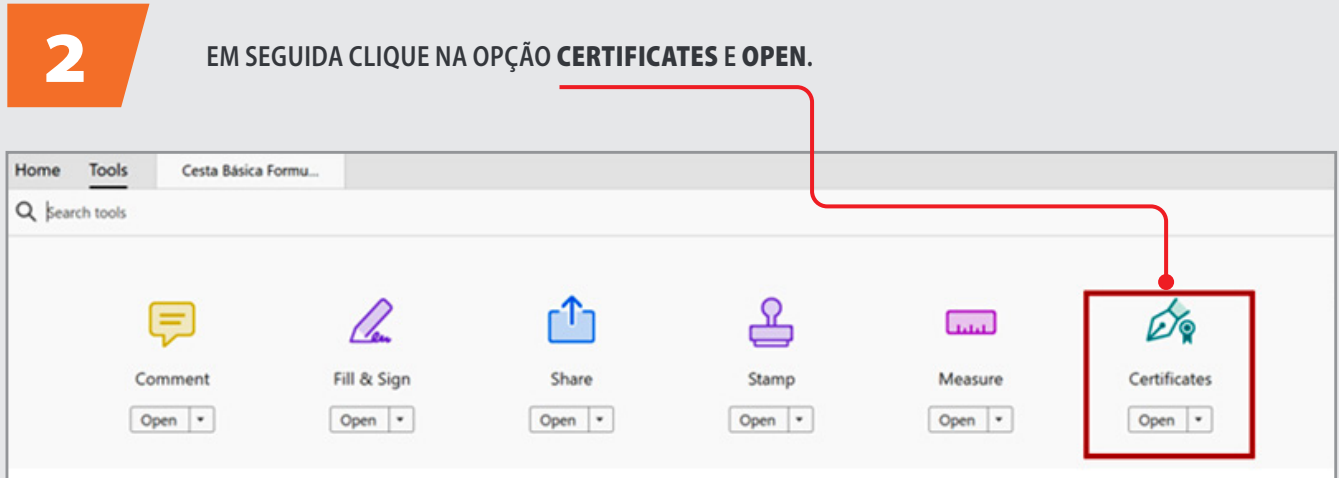

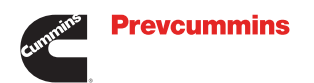

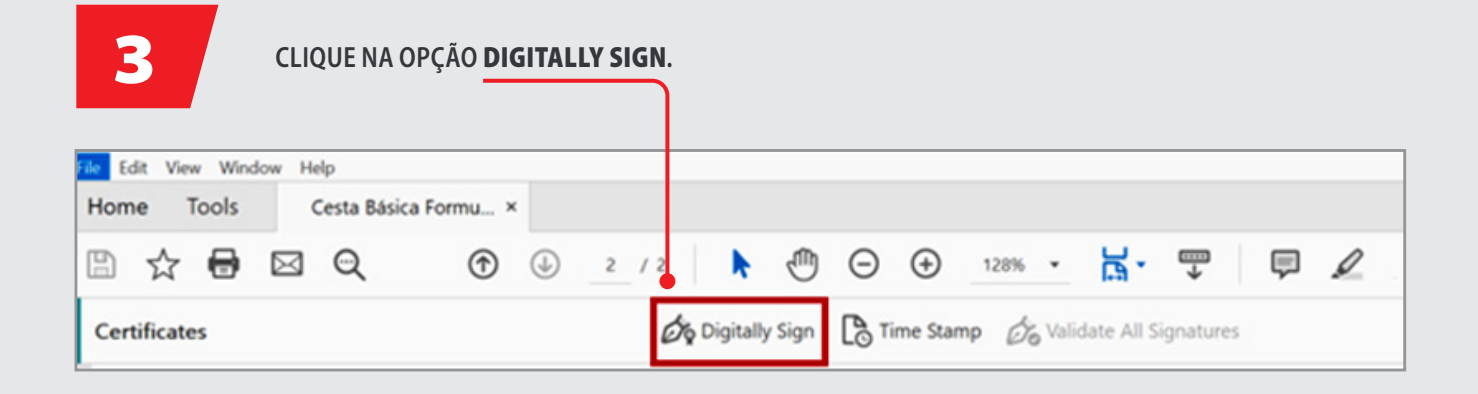

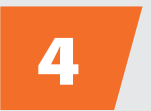

**SE APARECER AS MENSAGENS** 4 **AO LADO, É SÓ CLICAR EM** OK**.**

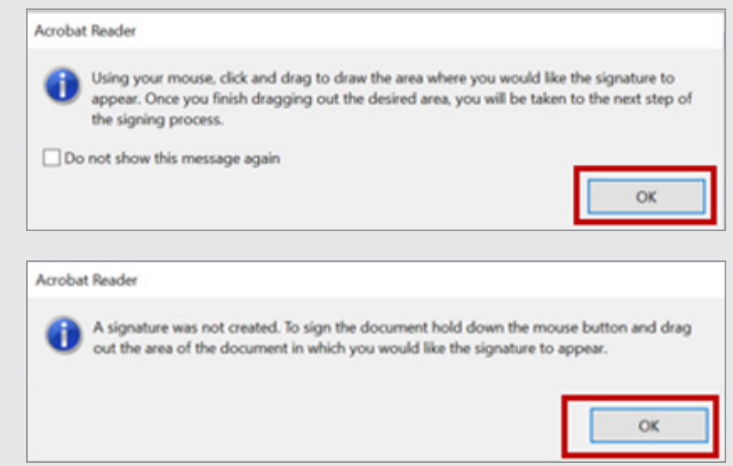

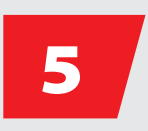

**QUANDO VOCÊ SELECIONAR NO CAMPO PARA ASSINAR, EM SEGUIDA VOCÊ DEVERÁ CLICAR EM** CONFIGURE NEW DIGITAL ID**.**

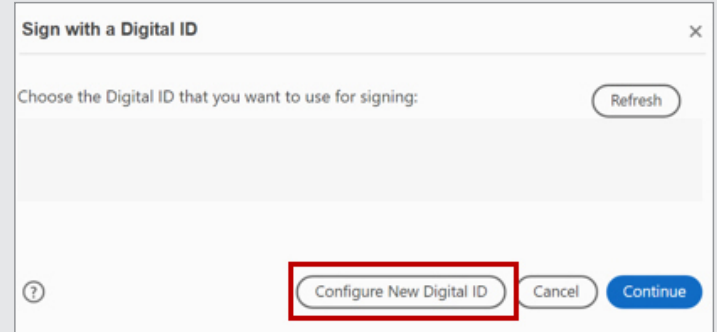

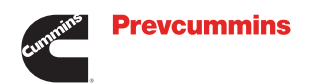

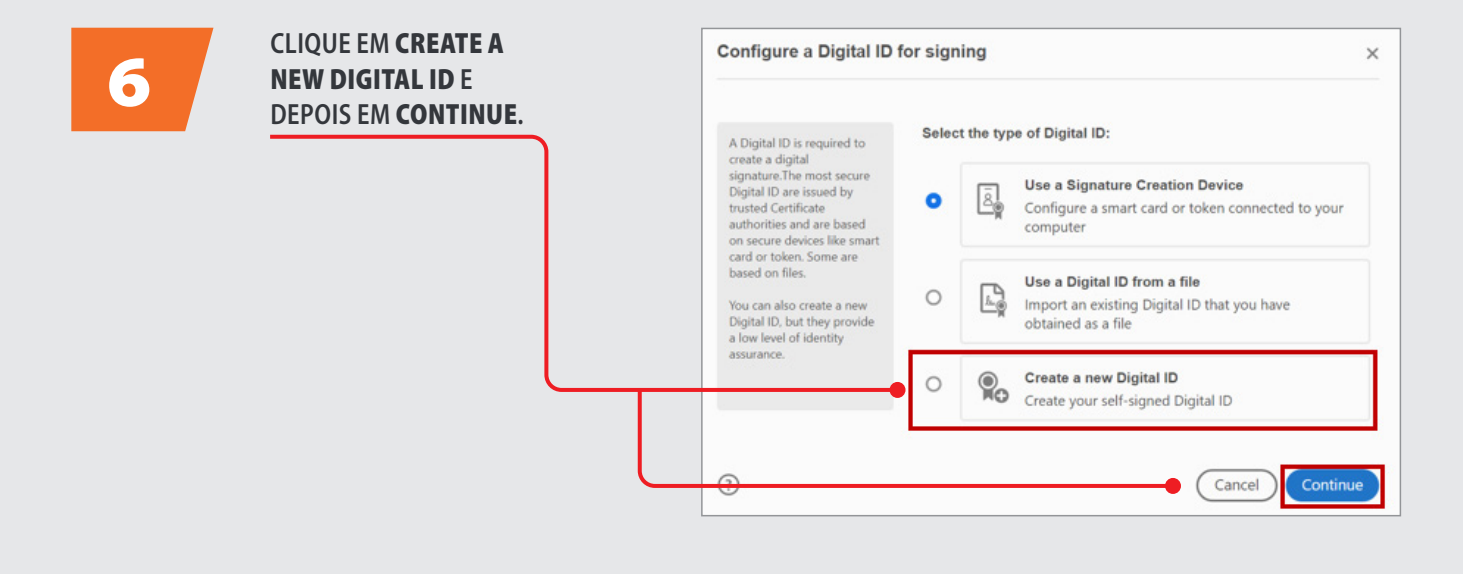

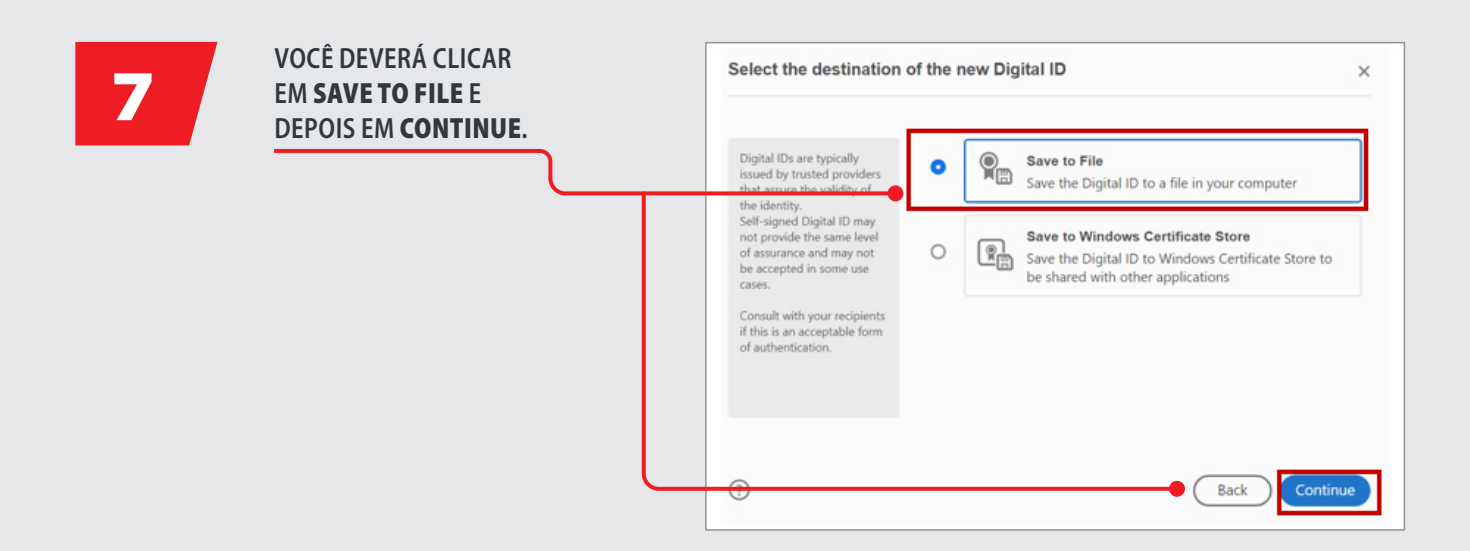

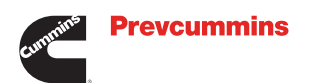

8

#### **PRECISA PREENCHER OS CAMPOS ABAIXO CORRETAMENTE E DEPOIS CLICAR EM** CONTINUE**.**

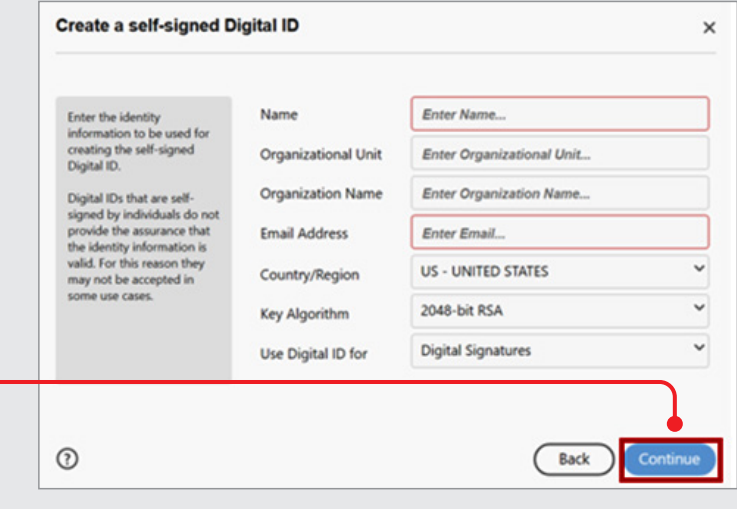

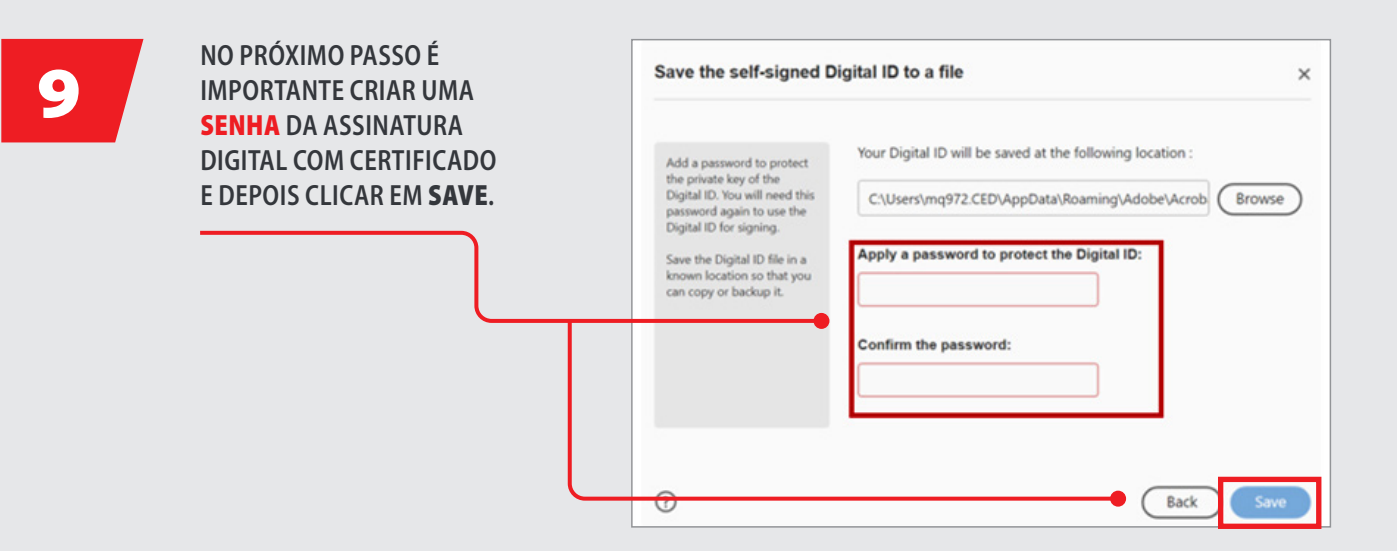

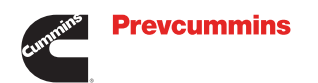

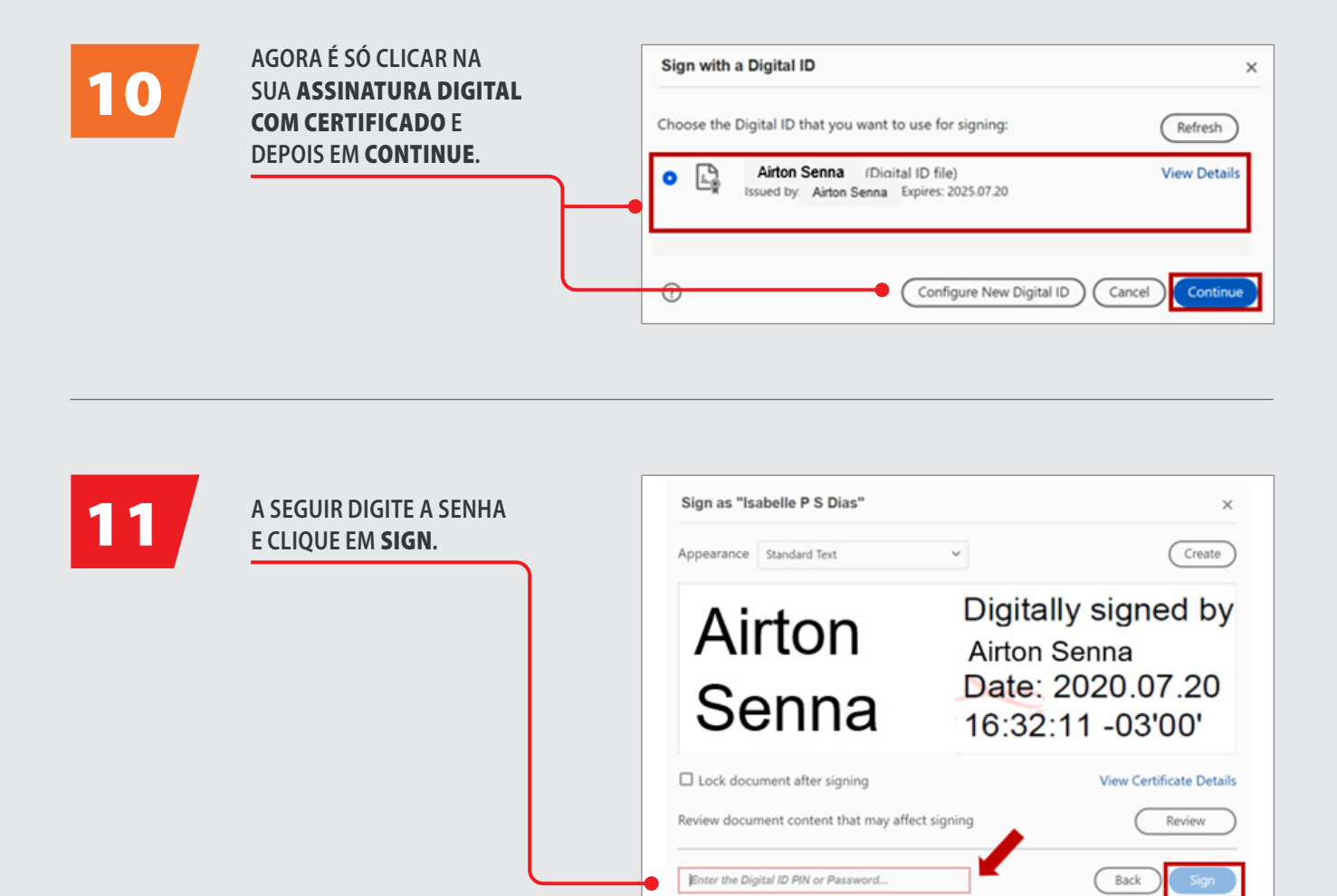

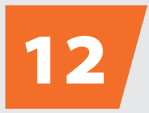

12 **NÃO SE ESQUEÇA DE** SALVAR **O ARQUIVO!**

Rua Jati, 310 - Cumbica | Guarulhos, SP - CEP 07.180-900

**Dúvidas? Entre em contato com a gente!**

 $\odot$ 

 $\mathbb{X}$  prevcummins.atende@cummins.com

(2) (11) 2186-4918

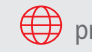

prevcummins.com.br/fale-conosco